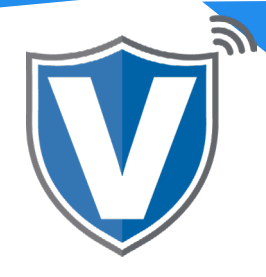

## **Step 1**

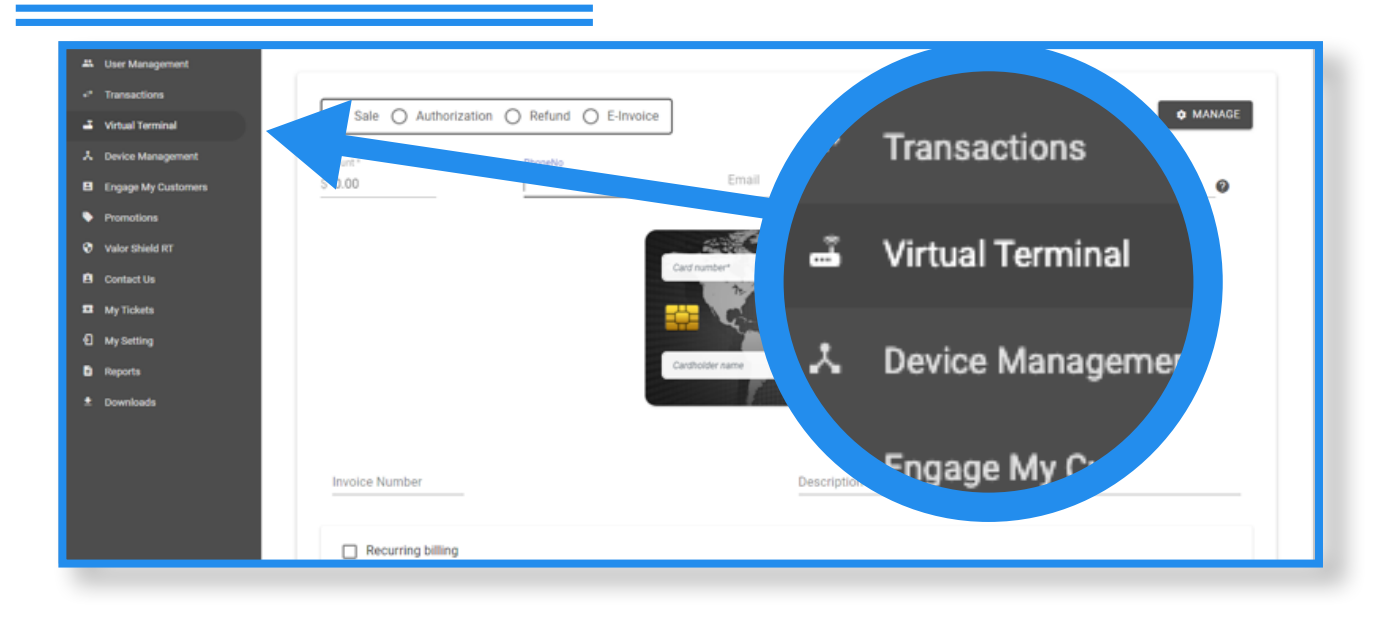

From you portal login, select the **Virtual Terminal** tab from the Sidebar

## **Step 2**

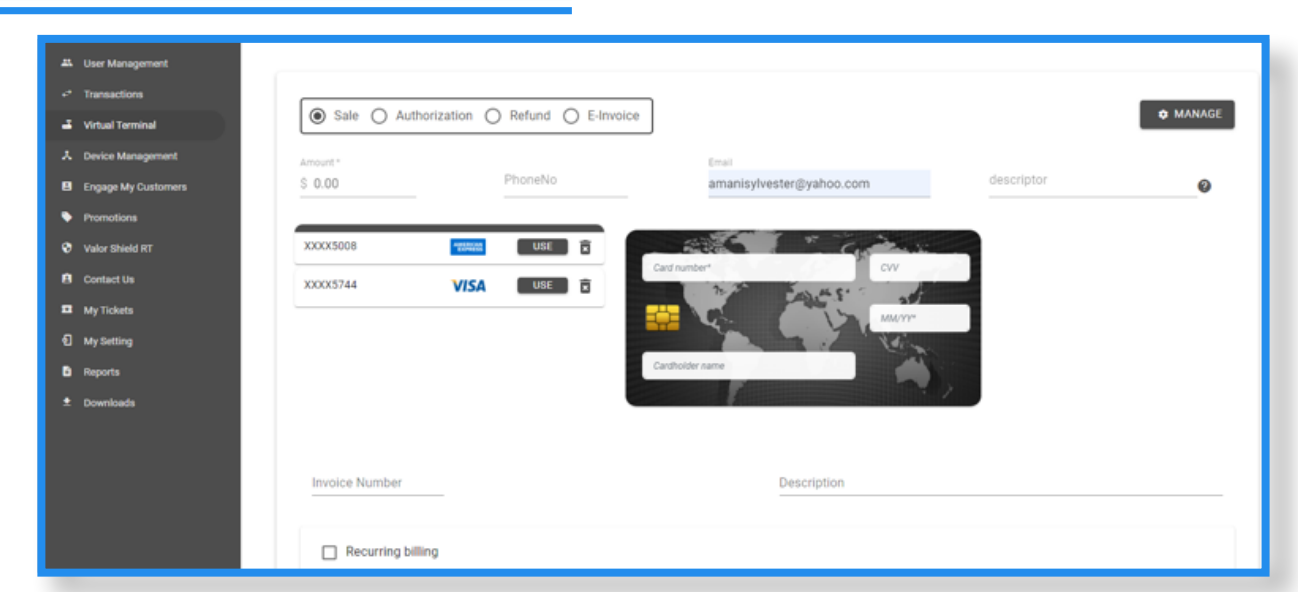

Enter in an email or phone number associated to the card you want to remove. You will see corresponding cards populate on the left hand side.

## **Step 3**

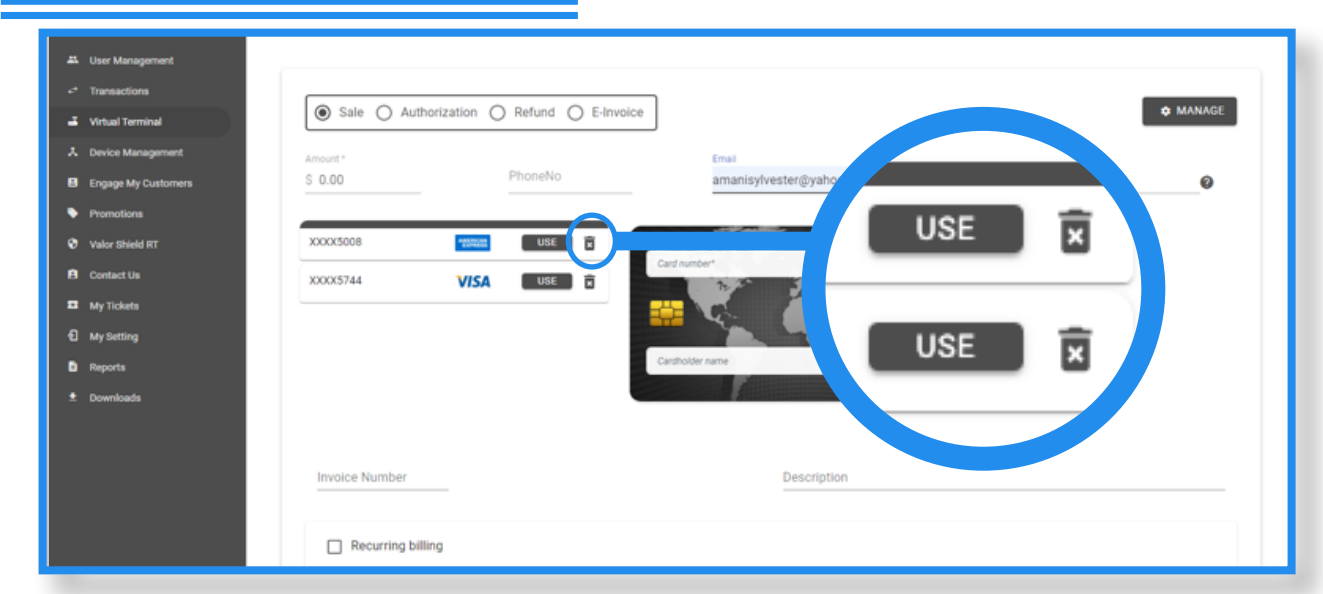

Select the **trash can icon** next to the card to delete the card.

## **Step 4**

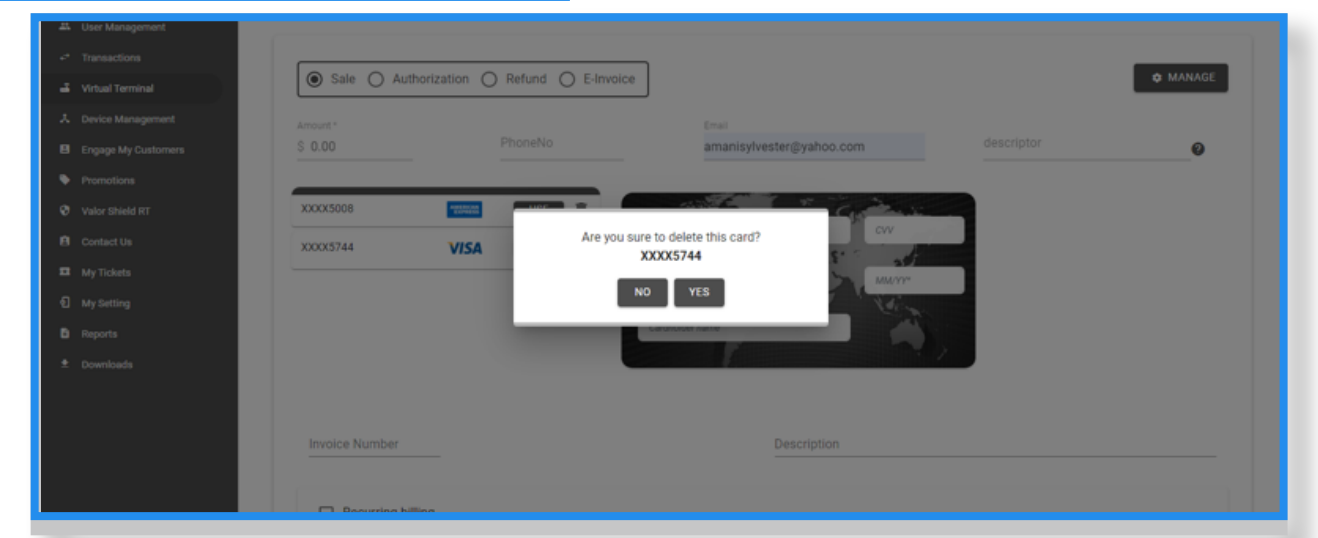

 By selecting yes on the confirmation screen, the associated card will be permanently deleted.

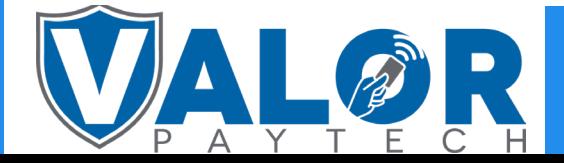

MERCHANT | PORTAL